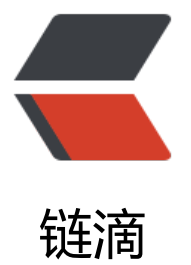

# Windows 安装 [Mong](https://ld246.com)oDB 并开启认证

作者:Ahian

原文链接:https://ld246.com/article/1507205738931

来源网站:[链滴](https://ld246.com/member/Ahian)

许可协议:[署名-相同方式共享 4.0 国际 \(CC BY-SA 4.0\)](https://ld246.com/article/1507205738931)

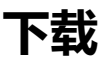

首先从官网下载对应操作系统版本的安装包(windows直接下载默认就好)。

<!-- more -->

**安[装](https://www.mongodb.com/download-center#community)**

安装没有什么可以讲得,正常的软件安装流程。

# **配置(重点)**

因为作者用的是win10系统, 所以下面以win10为例

# **创建mongod.config**

在安装目录的bin目录下创建一个名为"mongod.config"的文件,在里面输入:

 dbpath=d:\MongoDB\data logpath=d:\MongoDB\logs

保存该文件 在D:\MongoDB目录中创建 logs 与 data 这两个文件夹,分别用于存储日志与数据 *测试*在bin目录下执行命令:

mongod --dbpath D:\MongoDB\data

如果回显下面内容,说明配置成功

It looks like you are trying to access MongoDB over HTTP on the native driver port.

# **将mongodb配置成服务**

win+x选择 命令提示符(管理员),进入MongoDB的安装路径下并且输入如下代码:

因为我MongoDB的路径为*D:\Program Files\MongoDB\Server\3.4\bin* (下面的binPath等号后面必 有空格,否则无法创建服务)

 sc create MongoDB binPath= "D:\Program Files\MongoDB\Server\3.4\bin\mongod.exe --s rvice --config=D:\MongoDB\mongodb.config"

完成后打开服务后(win+R->services.msc)发现MongoDB已经在我们的服务项中了,如果你*路径输错* ,使用命令

sc delete mongodb

当你能看到有服务项时,记得启动它,如果一切正常,那么恭喜你配置成功,如果无法启动请看如下 决方式:

193错误:将你安装MongoDB的根目录下,也就是磁盘根目录,删掉*program文件*

2错误 : 路径配置错误,重新配置。

## **配置环境变量**

将你的bin目录加入到环境变量中的path中,保存退出。 验证:在控制台输入*mongod --help*会有帮助文档,此时你的MongoDB的初步配置已经完成。

# **开启密码认证**

在我们的配置里是没有密码认证这一项的,但为了安全起见需要加上用户认证: 控制台输入*mongo*进入数据输入如下命令:

use admin db.createUser({user:"sa",pwd:"123456",roles:[{role:"root",db:"admin"}]})

其中sa是用户名,123456是密码,设置完成后在当初的配置文件中加入

#### auth=true

重启服务,这是你会发现,想直接看数据库会报错,此时你需要认证

### db.auth("sa","123456")

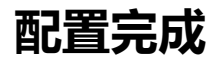